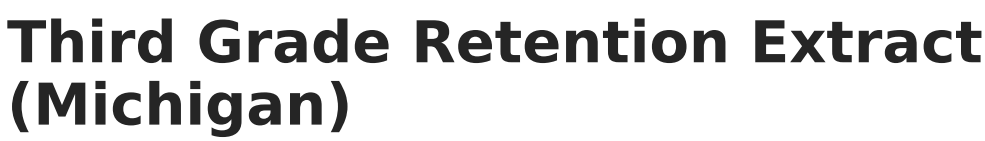

Last Modified on 10/21/2024 8:21 am CD

Infinite  $\varepsilon(\swarrow$ 

[Report](http://kb.infinitecampus.com/#report-logic) Logic | [Generating](http://kb.infinitecampus.com/#generating-the-extract) the Extract | [Extract](http://kb.infinitecampus.com/#extract-layout) Layout

**PATH:** MI State Reporting > MSDS Extracts > Extract Type: Third Grade Retention

The Third Grade Retention extract captures retention decisions for student targeted for retention according to the Read by Grade Three law (MCL 380.1280f).

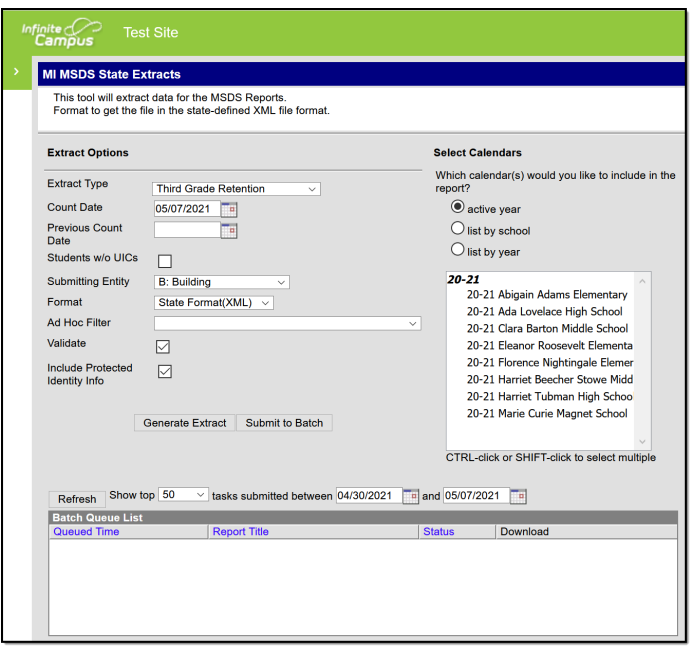

This extract was removed with the release of [Campus.2140](http://kb.infinitecampus.com/help/release-pack-campus2140-september-2021) and reinstated with the release of Campus.2215.

## **Report Logic**

A record reports for student who have a 3rd Grade Reading Retention [program](https://kb.infinitecampus.com/help/program-participation) record with a Decision Date within the extract date range. Data reports from the student's most recent Enrollment with a Service Type of P.

Enrollments marked as State Exclude or No Show, or those in a Calendar or Grade Leve marked as Exclude are not reported.

## **Generating the Extract**

1. Select the **Extract Type** of Third Grade Retention.

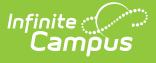

- 2. Enter the **Count Date** in mmddyyyy format or by clicking the calendar icon and selecting a date. A snapshot of data is taken as it exists on this date. Defaults to today's date.
- 3. Enter the **Previous Count Date** in mmddyyyy format or by clicking the calendar icon and selecting a date. This date correlates with the Count Date entered. Student data will report within the date range entered in these two fields.
- 4. Check the **Student w/o UICs** checkbox, if desired. Checking this checkbox means only those students within the selected calendar(s) that do not have a State ID assigned will be reported. Not checking this checkbox means all students within the selected calendar(s) are eligible for reporting.
- 5. Select the **Submitting Entity**, which is the entity submitting the extract to the state.
- 6. Select the **Format**. For submission to the state, use the State Format (XML).
- 7. Select an **Ad hoc Filter** to limit records reported. When an Ad hoc Filter is selected, records report based on the options selected in the editor, not the Campus toolbar.
- 8. Check the **Validate** checkbox, if desired. Checking this checkbox means Infinite Campus will run a check on the XML data to validate that it is correct. If errors are found, the extract will list these errors for correction based on the schema.

For guidance in validating the XML file against your state's schema using a free, thirdparty program, see the [Validating](https://kb.infinitecampus.com/help/validating-an-xml-file-against-a-schema-file) an XML File Against a Schema File articl

- 9. Mark **Include Protected Identity Info** to report student Demographic data from the Protected Identity Information area of [Identities.](https://kb.infinitecampus.com/help/identities)
- 10. Select which **Calendar(s)** to include within the report.
- 11. Click **Generate Extract** to generate the report in the indicated format or **Submit to Batch** to schedule when the report will generate.

Users have the option of submitting a report request to the batch queue by clicking **Submit to Batch** instead of Generate Extract. This process allows larger reports to generate in the background, without disrupting the use of Campus. For more information about submitting a report to the batch queue, see the Batch [Queue](https://kb.infinitecampus.com/help/batch-queue) article.

## **Extract Layout**

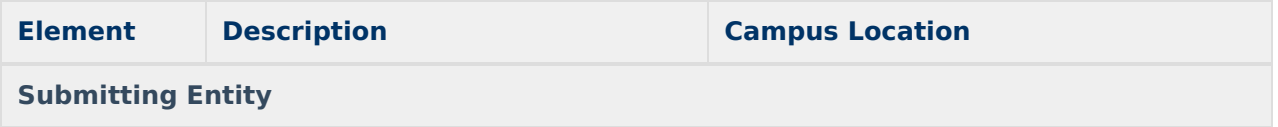

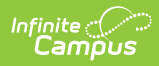

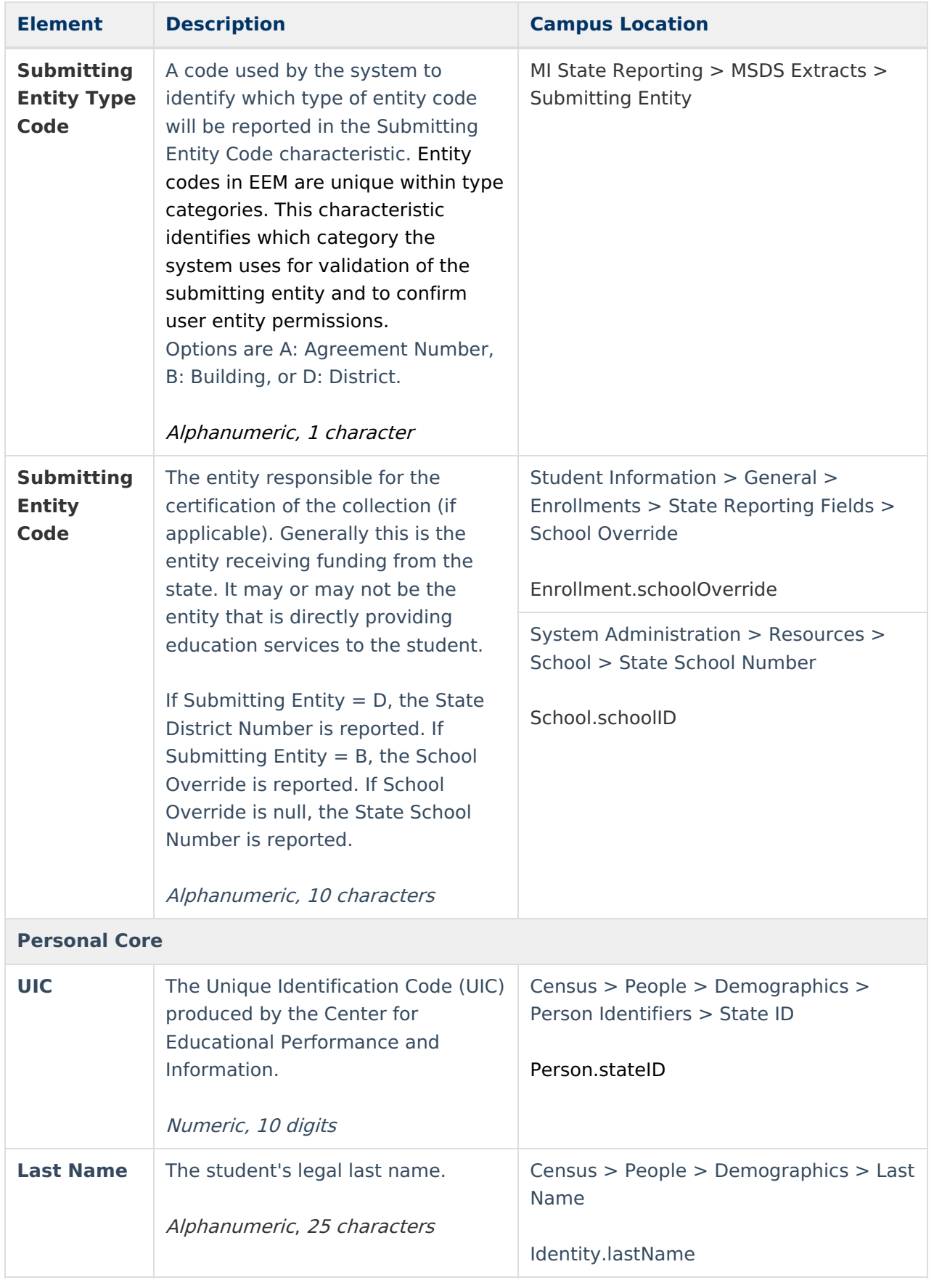

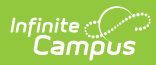

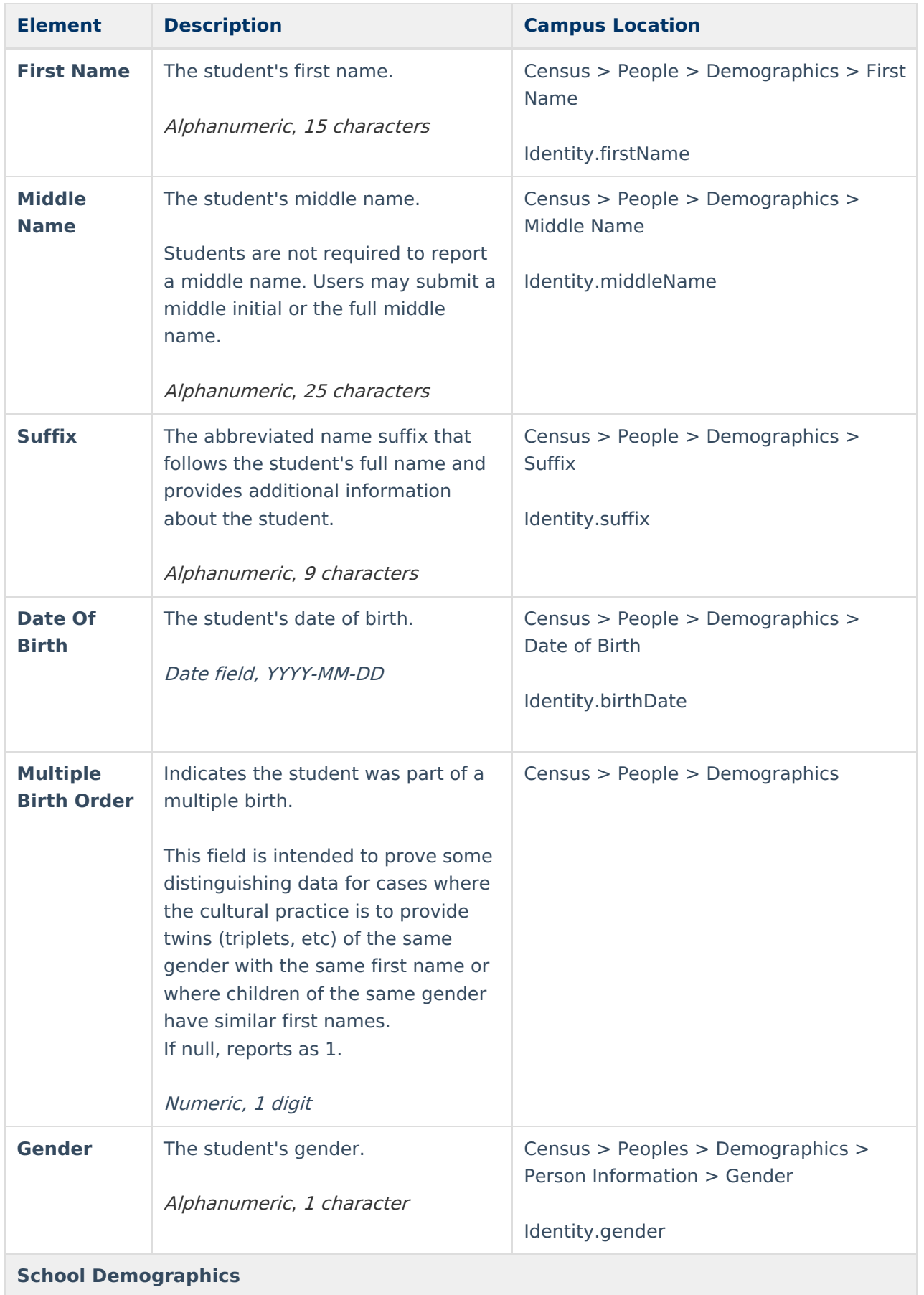

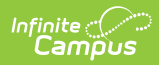

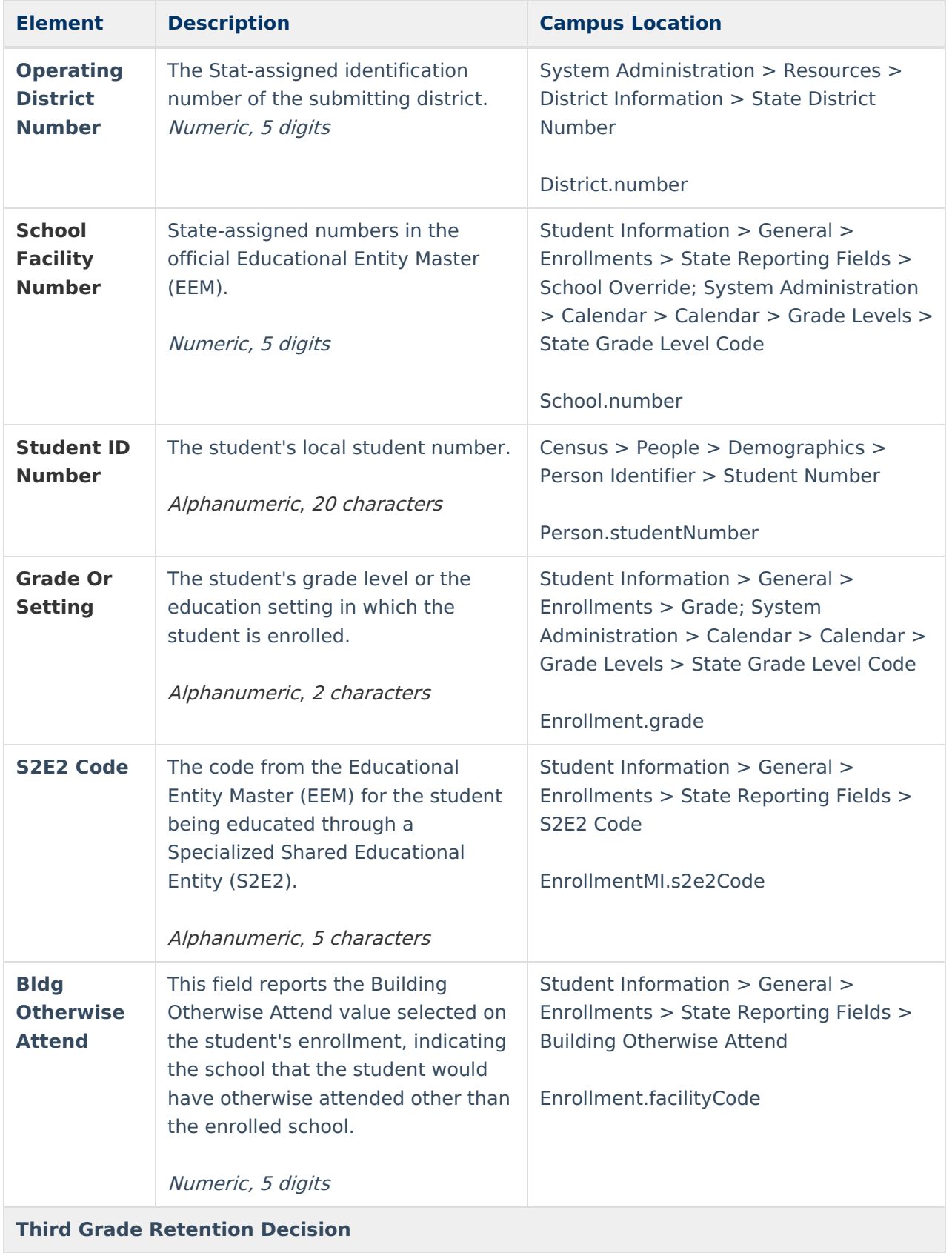

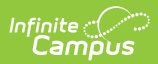

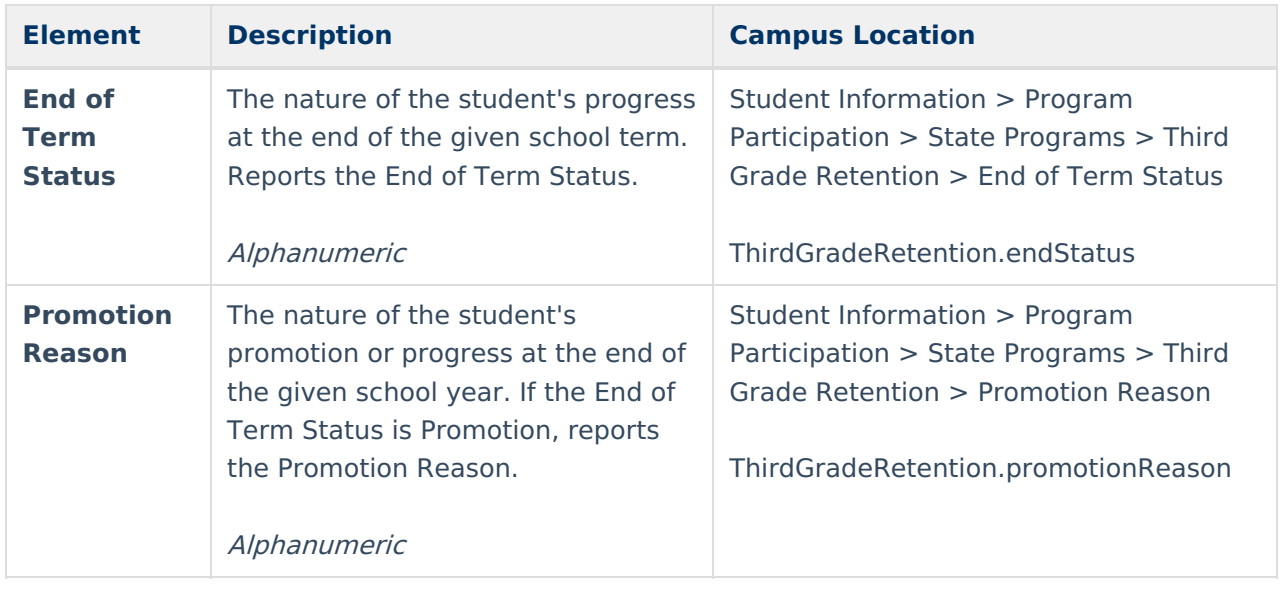